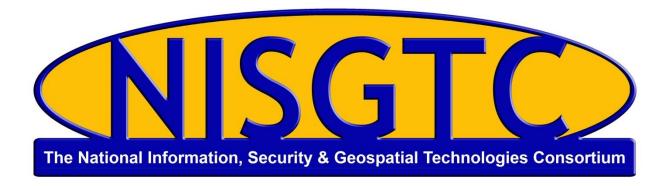

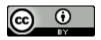

This work by the National Information Security and Geospatial Technologies Consortium (NISGTC), and except where otherwise noted, is licensed under the <u>Creative Commons</u> Attribution 3.0 Unported License.

Authoring Organization: Collin College

Written by: Original Author, Elizabeth Pannell; Edited Version, Susan Sands

Copyright: © National Information Security, Geospatial Technologies Consortium (NISGTC)

Development was funded by the Department of Labor (DOL) Trade Adjustment Assistance Community College and Career Training (TAACCCT) Grant No. TC-22525-11-60-A-48; The National Information Security, Geospatial Technologies Consortium (NISGTC) is an entity of Collin College of Texas, Bellevue College of Washington, Bunker Hill Community College of Massachusetts, Del Mar College of Texas, Moraine Valley Community College of Illinois, Rio Salado College of Arizona, and Salt Lake Community College of Utah.

This workforce solution was funded by a grant awarded by the U.S. Department of Labor's Employment and Training Administration. The solution was created by the grantee and does not necessarily reflect the official position of the U.S. Department of Labor. The Department of Labor makes no guarantees, warranties or assurances of any kind, express or implied, with respect to such information, including any information on linked sites, and including, but not limited to accuracy of the information or its completeness, timeliness, usefulness, adequacy, continued availability or ownership.

## Practice -Map It

- 1. Create a new project using Single View Application template, using iPad as the device.
- Go to Storyboard and add a MapView to cover the entire scene. Go to the attribute inspector and check to make sure **User Interaction Enabled** is selected.

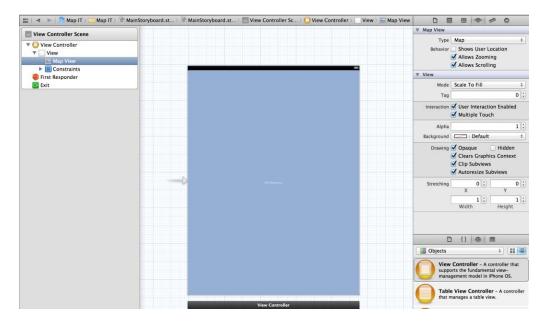

3. Create an outlet for the Map View and name it map View.

```
#import <UIKit/UIKit.h>
#import <MapKit/MapKit.h>

@interface ViewController : UIViewController <MKMapViewDelegate>
@property (weak, nonatomic) IBOutlet MKMapView *mapView;

@end
```

4. Go to the ViewController.m file and add the following code under viewDidLoad:

```
- (void)viewDidLoad
{
    [super viewDidLoad];
    // Do any additional setup after loading the view, typically from a nib.
    _mapView.showsUserLocation=YES;
    _mapView.mapType=MKMapTypeStandard;
}
```

5. Build and test to see the app display the current location. If this is tested in the simulator it will show the location of Apple's headquarters.

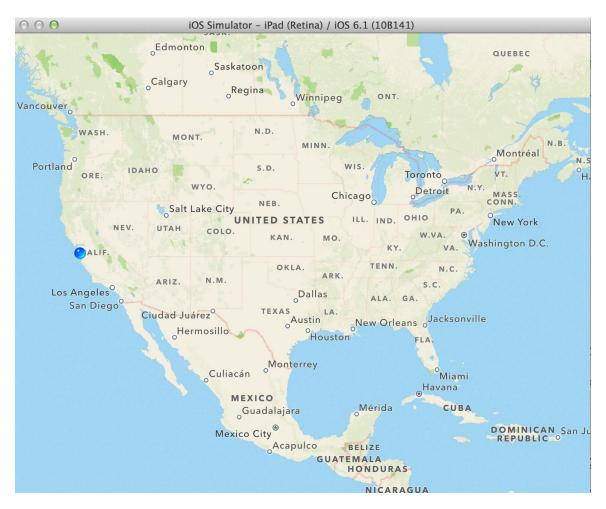

6. To change the default location in the simulator, go to Debug>Location and change the location. If you have the latitude and longitude of a location, use Custom to set the location. If you are testing on a device, then it will show the actual location.

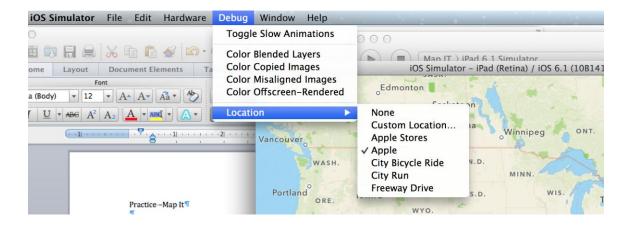

## **Code Snippet**

The following code was added in this project:

Copyright: © National Information Security, Geospatial Technologies Consortium (NISGTC)